# standaardinstellingen voor de herstart en het opnieuw instellen van de fabriek op WAP351  $\overline{\phantom{a}}$

## Doel

Het herstarten van een apparaat wordt gebruikt om het apparaat met een opgeslagen configuratie uit te schakelen en opnieuw te starten. De standaard fabriek wordt gebruikt om de standaard fabrieksinstelling op het apparaat te herstellen om vorige configuraties te verwijderen.

Het doel van dit document is om u te tonen hoe u uw WAP351-apparaat opnieuw start en het weer in de standaardinstelling van de fabriek kunt zetten.

## Toepasselijke apparaten

・ WAP351

## **Softwareversie**

•1.0.0.39

### Op fabrieksstandaard terugzetten

Er zijn twee manieren om het access point opnieuw in te stellen op de standaard fabrieksinstelling:

- ・ Hardware opnieuw instellen
- ・ Beginwaarden met het gebruik van het web configuratie hulpprogramma

#### Hardware opnieuw instellen

Stap 1. Houd de Reset-knop aan de achterzijde van het apparaat ongeveer tien seconden ingedrukt met een speld.

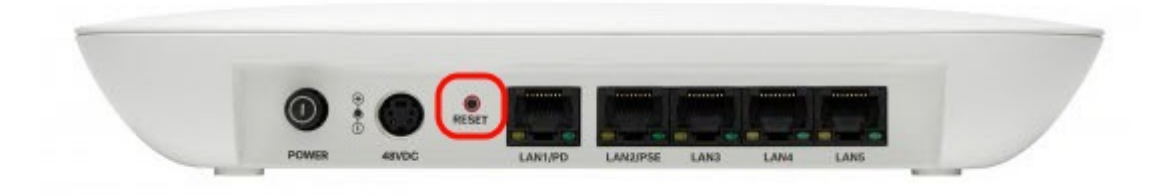

Het access point wordt opnieuw geladen en ingesteld op de standaardinstellingen.

Stap 2. Meld u aan bij de standaardreferenties. De standaardgebruikersnaam is Cisco en het standaardwachtwoord is cisco.

### Beginwaarden met het gebruik van het Web Configuration Utility

Stap 1. Meld u aan bij de webconfiguratie van het programma en kies Administratie > Herstart. De pagina Herstart wordt geopend:

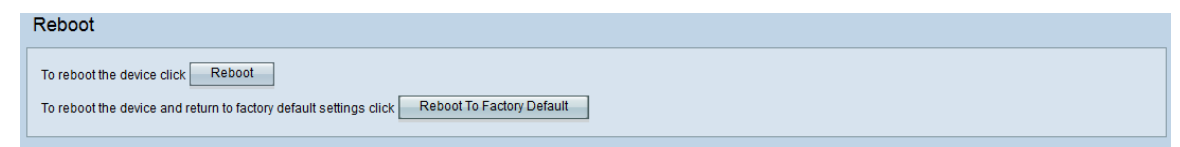

Stap 2. Klik op de knop Herstart om het apparaat opnieuw in te stellen.

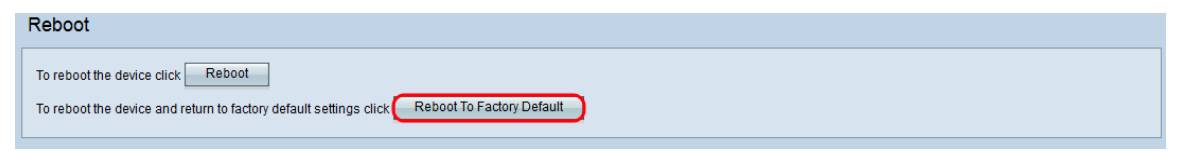

Er verschijnt een pagina met bevestiging:

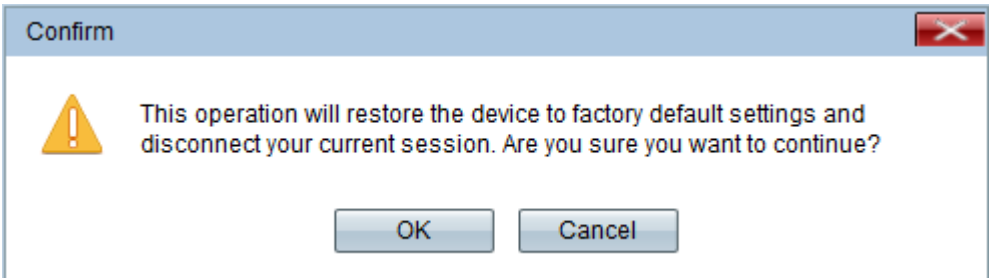

#### Stap 3. Klik op OK.

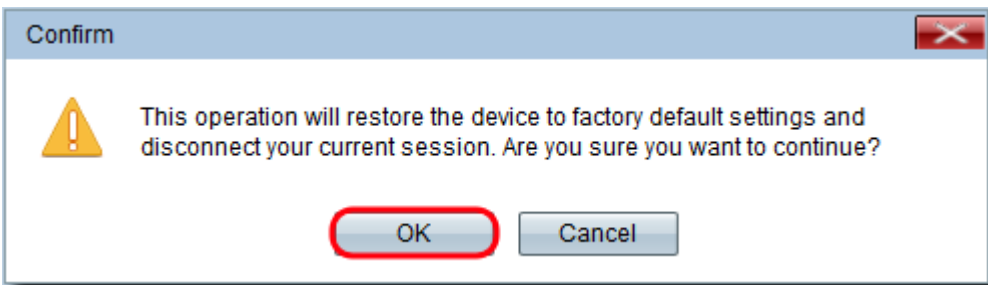

Er verschijnt een voortgangsbalk:

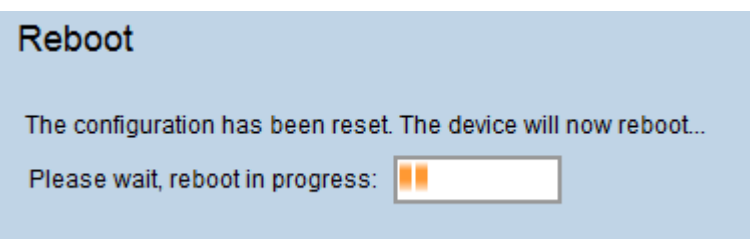

Stap 4. Nadat de computer opnieuw is opgestart, logt u met de standaardaanmeldingsgegevens in. De standaardgebruikersnaam is Cisco en het standaardwachtwoord is cisco.

### Het apparaat herstarten

Er zijn twee manieren om het access point te herstarten:

- ・ Herstart van hardware
- ・ Herstart met het gebruik van het web configuratie hulpprogramma

#### Herstart van hardware

Stap 1. Druk op de knop Aan/uit om het apparaat uit te schakelen. Na 10 seconden drukt u nogmaals op de Aan/Uit-knop om het apparaat weer in te schakelen.

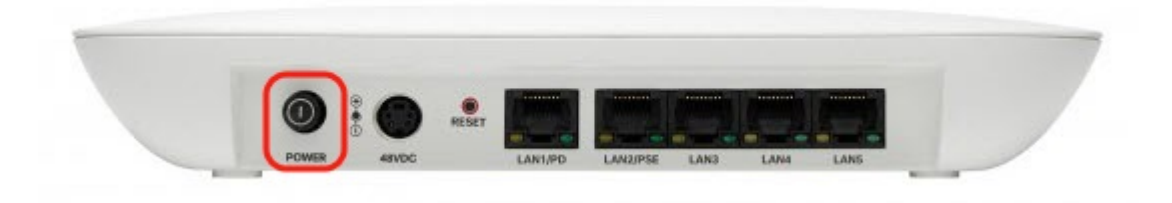

Het access point wordt opnieuw gestart.

#### Restart opnieuw met het gebruik van de webgebaseerde applicatie

Stap 1. Meld u aan bij het webconfiguratie van het programma en kies Beheer > Herstart. De pagina Herstart wordt geopend:

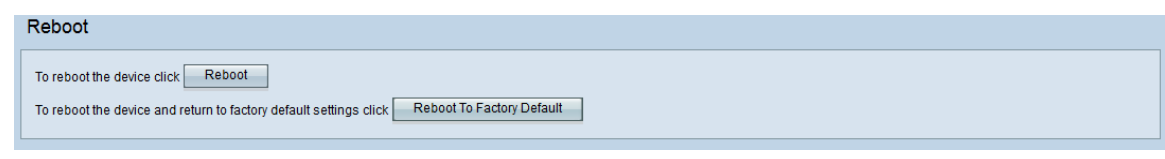

Stap 2. Klik om het apparaat opnieuw te starten op de knop Herstart.

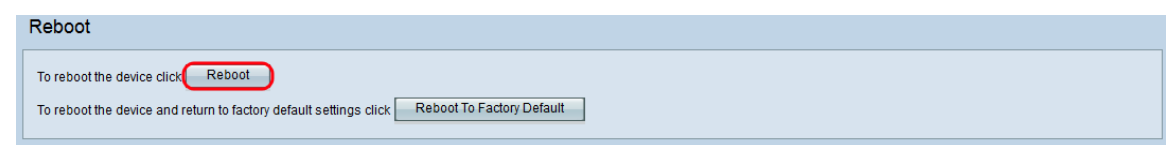

Er verschijnt een pagina met bevestiging:

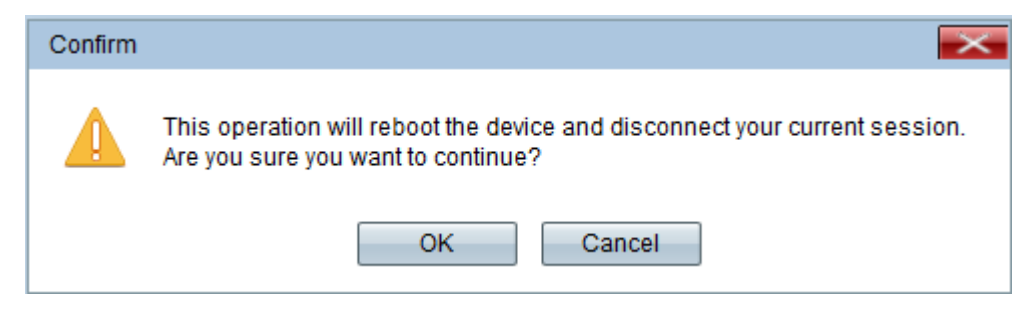

Stap 3. Klik op OK om verder te gaan met de herstart.

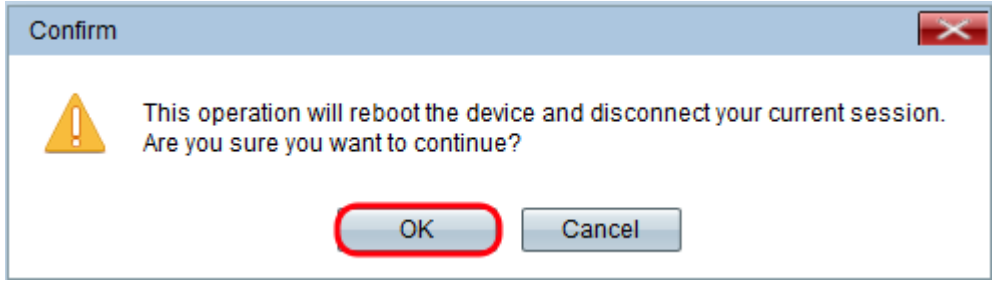

Er verschijnt een voortgangsbalk:

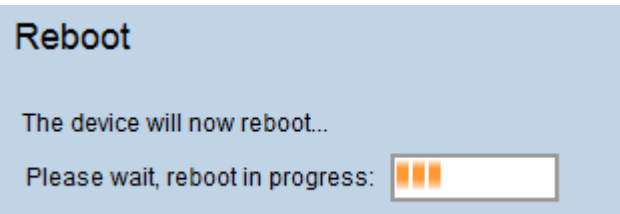

Stap 4. De logpagina verschijnt. Aanmelden met de opgeslagen beheerreferenties.